# **Enabling and Disabling the Theme Designer**

Requires **THEME PRESS**

## Enabling and Disabling the Theme Designer

### Prompt

Accessing all of your options for [theme design](https://www.brikit.com/display/glossary/Theme+Design) and management.

### Outcome

Managing and modifying [themes](https://www.brikit.com/display/glossary/Theme) requires you to enable the [Theme Designer.](https://www.brikit.com/display/glossary/Theme+Designer)

## **Steps**

#### **Navigate to the Theme tab in the Theme Press Control Panel**

[Access the Theme Press Control Panel](https://www.brikit.com/pages/viewpage.action?pageId=31102426) and select the Theme tab.<sup>1</sup>

#### **Toggle the Theme Designer On or Off**

Use the On/Off buttons to enable/disable this menu.

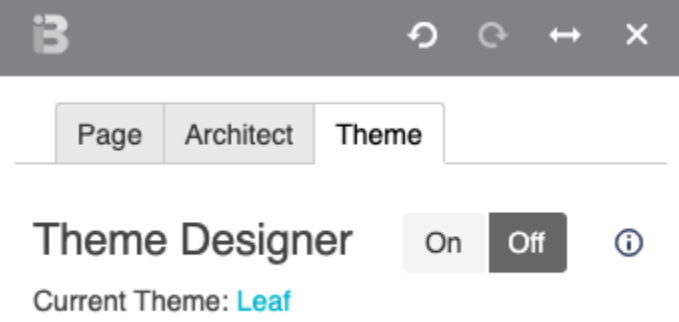

If you are turning the Theme Designer on, you will see a warning message about how enabling these features will increase the performance load on the server. $<sup>2</sup>$  Review the message and click the "I understand..." checkbox to continue.</sup>

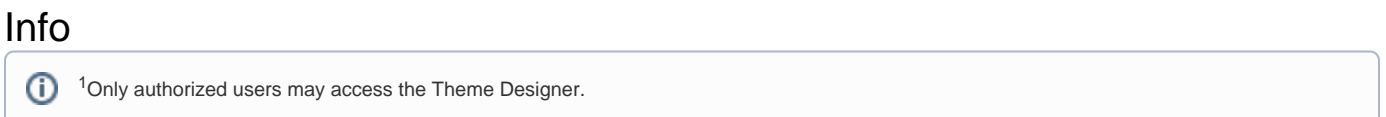

## **Note**

<sup>2</sup>Theme Press recalculates look-and-feel information every time a change is made in the Theme Designer (and also when responding to a **force**  Δ **reload** in most browsers).

These recalculations add to the performance load on the server.

For this reason, **we recommend that you only design themes in a test or development environment**, rather than in a production environment.

## Tip

Warning

# Related

- [Theme Design](https://www.brikit.com/display/glossary/Theme+Design)
- [Creating a New Theme](https://www.brikit.com/display/manual/Creating+a+New+Theme)
- [Changing the Default Site Theme](https://www.brikit.com/display/manual/Changing+the+Default+Site+Theme)